# Redefina para as configurações padrão de fábrica nos roteadores VPN RV320 e RV325 Ī

## **Objetivo**

Em determinadas situações, é desejável restaurar a configuração do roteador para as configurações de fábrica padrão originais. Isso é útil quando você deseja remover uma configuração indesejável presente no roteador. Se você configurou um roteador e a configuração se tornou muito complexa ou se quiser mover um roteador de uma rede para outra, você pode redefinir o roteador para os padrões de fábrica e configurá-lo como um novo roteador. Este documento fornece informações sobre como restaurar o RV32x VPN Router Series às configurações padrão de fábrica por meio de dois métodos. O primeiro é através da interface do usuário, o segundo método é o botão de reinicialização física.

Caution: Após a redefinição, todas as configurações salvas no dispositivo são perdidas.

#### Dispositivos aplicáveis | Versão do firmware

- RV320 | (<u>Download mais recente</u>)
- RV325 | (<u>Download mais recente</u>)

### Redefinir o roteador para os padrões de fábrica

#### Método 1 - Padrão de fábrica

Etapa 1. Faça login no utilitário de configuração da Web e escolha Gerenciamento do sistema > Padrão de fábrica. A página Padrão de Fábrica é aberta:

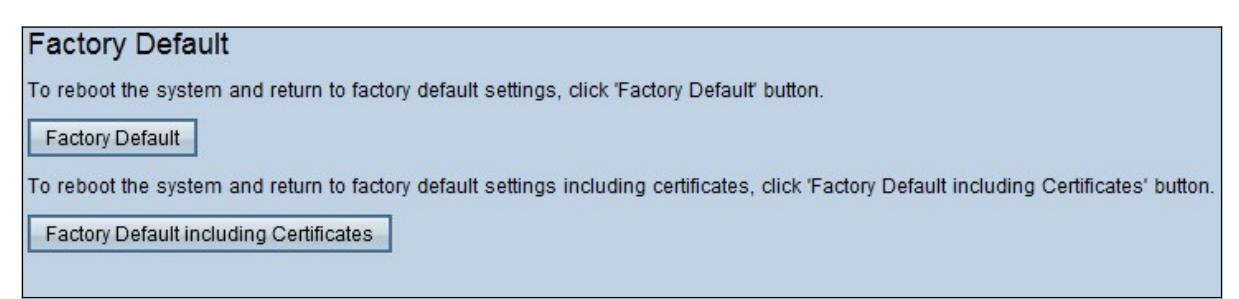

Etapa 2. Clique em Fatory Default (Padrão de fábrica) para restaurar o roteador às configurações padrão de fábrica. Uma mensagem de confirmação é exibida.

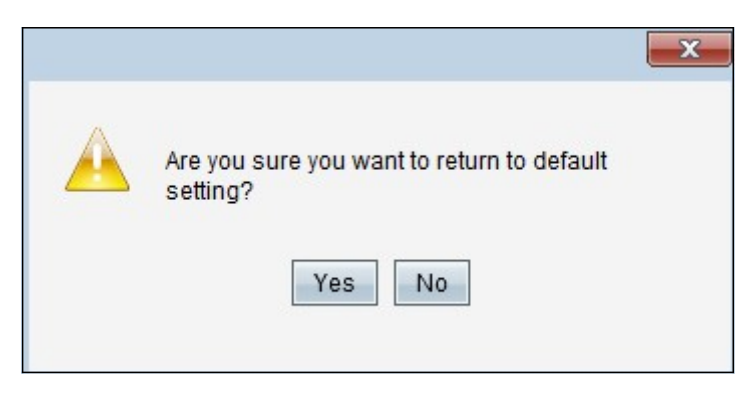

Etapa 3. Clique em Sim para continuar restaurando as configurações padrão.

#### Padrão de fábrica incluindo certificados

Se você fizer uma redefinição de fábrica incluindo os certificados, todos os certificados gerados pelo usuário ou os certificados fornecidos por um fornecedor terceirizado também serão perdidos.

Etapa 1. Faça login no utilitário de configuração da Web e escolha Gerenciamento do sistema > Padrão de fábrica. A página Padrão de Fábrica é aberta:

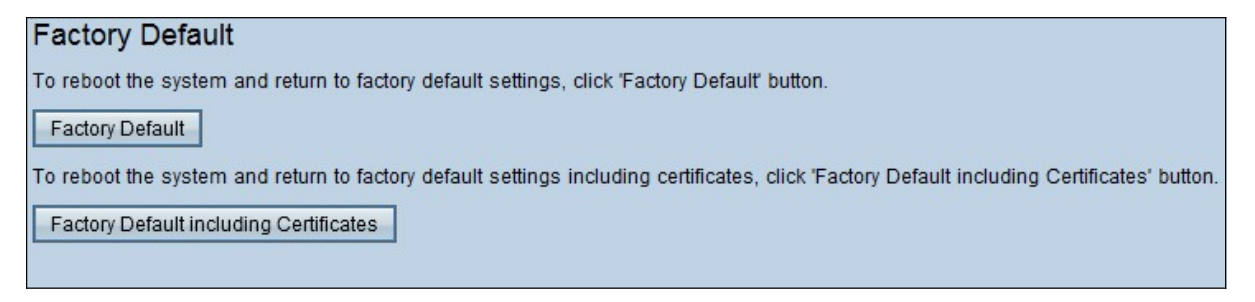

Etapa 1. Clique em Fatory Default (Padrão de fábrica) incluindo Certificados para restaurar o roteador ao padrão de fábrica, incluindo todos os certificados gerados. A mensagem de confirmação é exibida.

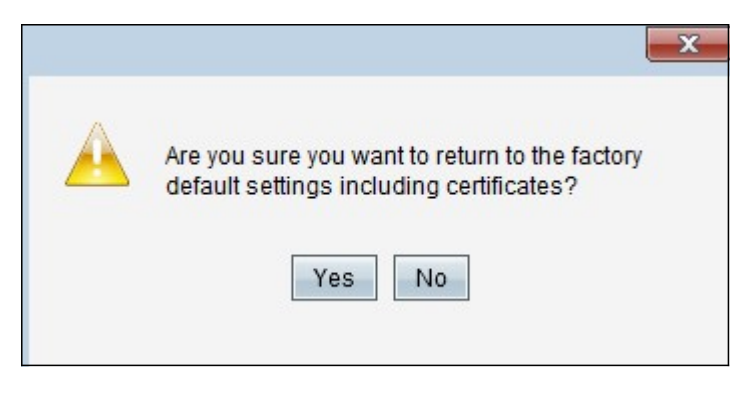

Etapa 2. Clique em Sim para continuar a restaurar as configurações de fábrica padrão, incluindo certificados.

#### Método 2 - Botão Físico

Etapa 1. Localize um clipe de papel e dobre-o para permitir inserção na cavidade do botão.

Etapa 2. Insira o clipe de papel na cavidade do botão e mantenha-o pressionado por 3 a 10 segundos. Todas as luzes indicadoras piscarão uma vez e começarão o processo de redefinição.

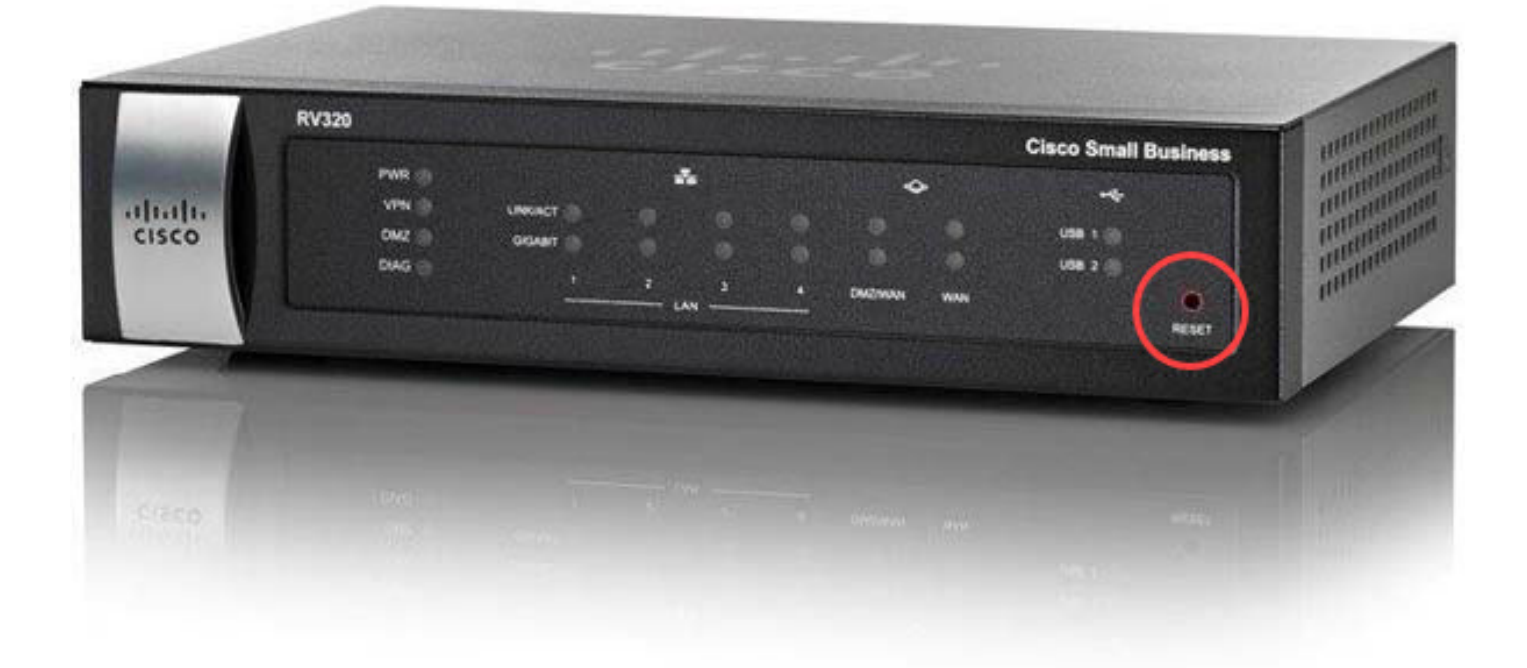

### Exibir um vídeo relacionado a este artigo...

Clique aqui para ver outras palestras técnicas da Cisco